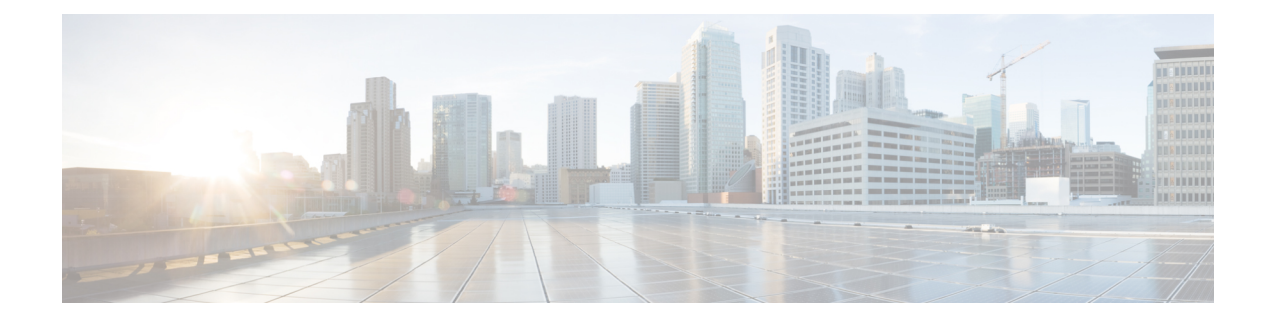

# 最初のセキュアメッセージを開く

この章では、パスワードで保護されたセキュアメッセージを初めて受信した際の操作手順を紹 介します。Cisco Secure Email Encryption Service に登録し、セキュアメッセージを開封する方法 について説明します。

この章は、次の内容で構成されています。

- (注)
	- このガイドの最新バージョンと、Cisco Secure Email Encryption Service に関するその他のドキュ メントは、<https://www.cisco.com/c/en/us/support/security/email-encryption/products-user-guide-list.html> から入手できます。

Ú

- 重要 Web ブラウザで JavaScript が無効になっている場合、一部の Web ページは機能しません。
- Ú
- Internet Explorer を使用して Web ページにアクセスする場合は、アライメントの問題が発生す る可能性があります。次のサポートされているブラウザのいずれかに切り替えることをお勧め します。 重要
	- Google Chrome
	- Mozilla Firefox
	- Safari (MAC オペレーティングシステムの場合)
	- [セキュアメッセージの概要](#page-1-0) (2 ページ)
	- [初めてセキュリティで保護されたメッセージを開封するための手順](#page-7-0) (8 ページ)
	- Encryption Service [アカウントの有効化後にセキュアメッセージを開く](#page-12-0) (13 ページ)
	- Google [サインインによりセキュリティで保護されたメッセージを開く](#page-12-1) (13 ページ)

## <span id="page-1-0"></span>セキュアメッセージの概要

セキュアメッセージは、暗号化された電子メールメッセージの一種です。パスワードによって 保護されているセキュアメッセージや、暗号化されていてもパスワードを必要としないセキュ アメッセージもあります。

パスワードで保護されたセキュアメッセージを受信した場合は、Cisco Secure Message Service で無料のユーザーアカウントを設定して暗号化されたメッセージを開封する必要があります。

登録を済ませると、アカウントのパスワードを使用して受信したすべてのセキュアメッセージ を開くことができます。また、このサービスを使用して、独自のセキュアメッセージを送信お よび管理することもできます。

### セキュアメッセージを使用する理由

セキュアメッセージを使用すると、暗号化された電子メールを簡単に送受信できます。通常、 メッセージの送信者は、重要な情報や機密情報を安全に相手へ伝えるためにメッセージを暗号 化します。暗号化によって、予想外の機密保護違反や意図的な違法性のあるおよび悪意のある 機密保護違反から大切な情報を守ります。個人または組織がセキュアメッセージを送信する場 合、ほとんどはメッセージ受信者のために機密情報を保護することを目的として使用されま す。また、政府の規制や法令によって、メッセージの送信者が情報の機密性を維持する必要が ある場合もあります。たとえば、セキュアメッセージを使用して、医療組織が患者の病歴に関 する機密情報を送信したり、金融機関が顧客の銀行口座に関する機密情報を送信したりするこ ともできます。

#### <span id="page-1-1"></span>セキュアメッセージの通知

セキュアメッセージが送信されると、次のファイルを受信します。

- 通知メールメッセージ。暗号化された安全なメッセージをセキュアメッセージの形式で受 信したことを知らせます。また、セキュアメッセージおよびEncryptionServiceに関する情 報へのリンクも含まれています。
- 暗号化されたメッセージの添付ファイル。通知メッセージには、暗号化されたメッセージ の添付ファイルが含まれます。この添付ファイルは、securedoc\_*date*T*time*.htmlという命名 規則を使用します。ここで、*date*と*time*はファイルに付加されたタイムスタンプです。た とえば、securedoc\_20100615T193043.html というファイルを受信した場合、20100615 が年 月日を表し、193043が時刻を表します。このファイルには、セキュアメッセージと暗号化 されたコンテンツの両方が含まれています。セキュアメッセージを表示するには、添付 ファイルをハードドライブに保存します。次に、このファイルをダブルクリックして、セ キュアメッセージをWebブラウザに表示します。通常、コンピュータでセキュアメッセー ジを正しく表示してメッセージを復号するには、インターネット接続が必要です。

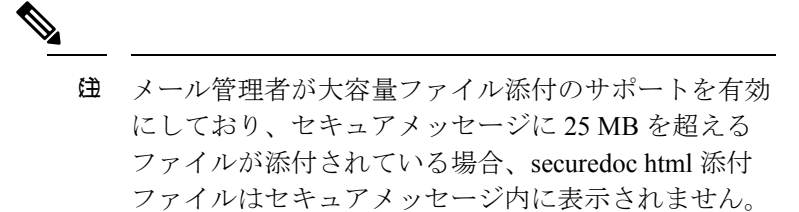

受信した通知メッセージは、次のいずれかの方法で表示されます。

• 次の図は、[メッセージを読む(Read Message)] ボタンがある通知メールメッセージを示 しています。セキュリティで保護されたメッセージを確認するには、**[ReadMessage]**ボタ ンをクリックします。デフォルトでは、**[Read Message]** リンクは最大 14 日間有効です。 リンクの有効期限が切れた後は、受信者は、Web ブラウザで添付ファイルを開くか、 mobile.res.cisco.com にメッセージを転送することにより、メッセージを読むことができま す。

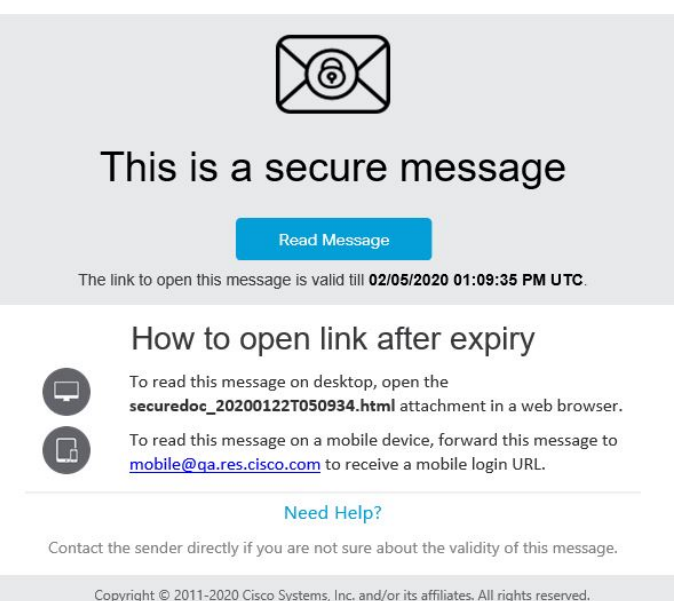

•次の図は、[メッセージを読む (Read Message) ] ボタンがある通知メールメッセージを示 しています。電子メールの有効期限の月はテキスト形式で、日付はタイムスタンプ付きで す。この新しい日付形式は、カスタムテンプレートにのみ適用されます。

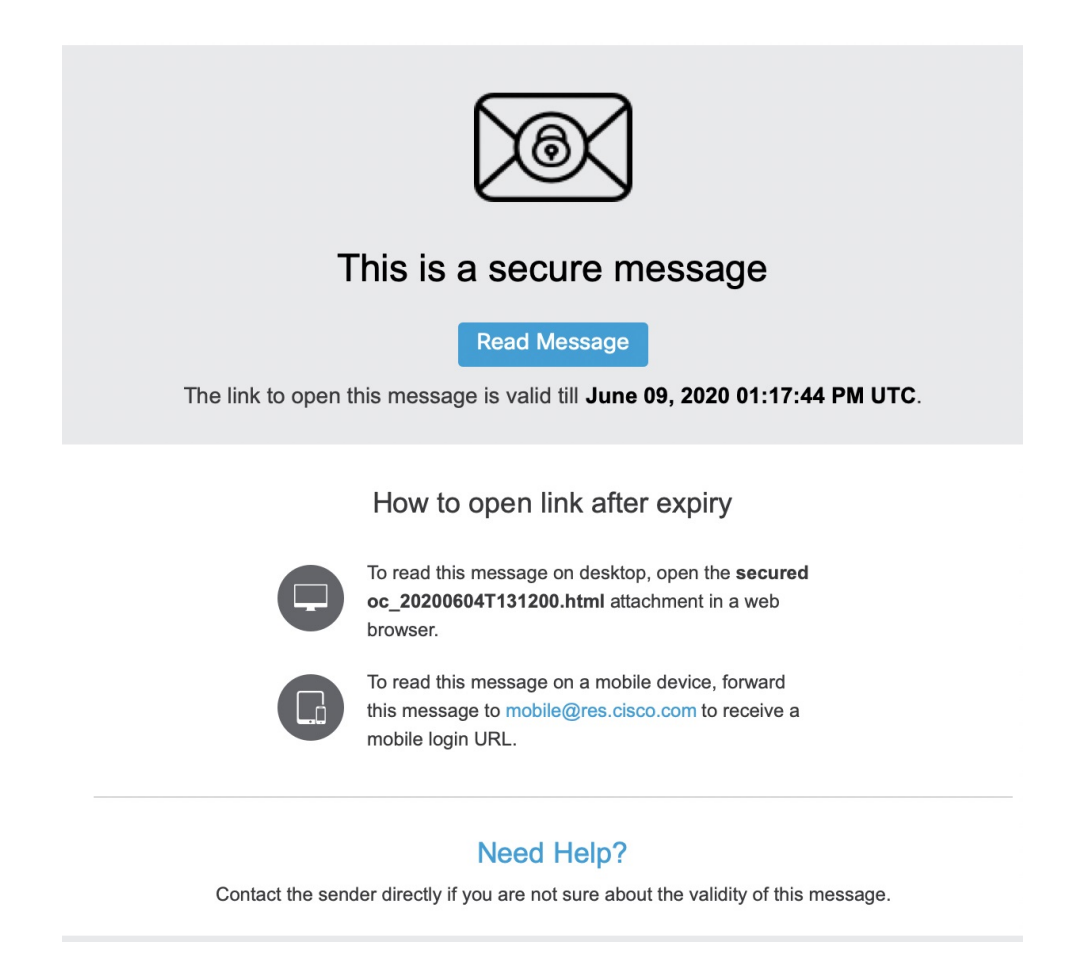

•次の図は、[メッセージを読む (Read Message) ] ボタンのない通知メールメッセージを示 しています。セキュリティで保護されたメッセージを読むには、Web ブラウザで **securedoc\_dateTtime.html** 添付ファイルを開くか、mobile.res.cisco.com にメッセージを転 送してください。詳細については[、初めてセキュリティで保護されたメッセージを開封す](#page-7-0) [るための手順](#page-7-0) (8 ページ)を参照してください。

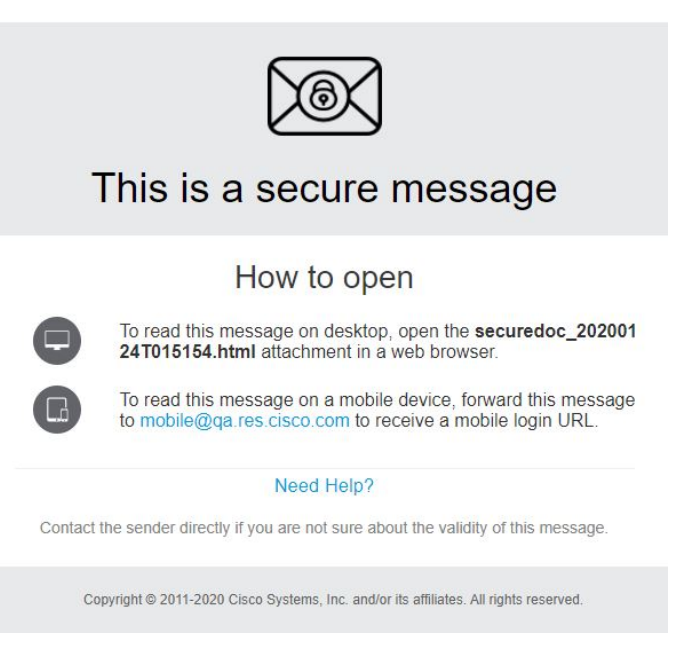

• 次の図は、secureoc html 添付ファイルと有効期限のない通知メールを示しています。この 通知タイプは、セキュアメッセージに 25 MB を超えるファイルが添付されている場合に 表示されます。このような場合は、[メッセージを読む (Read Message) ] ボタンをクリッ クしてセキュアメッセージを開きます。

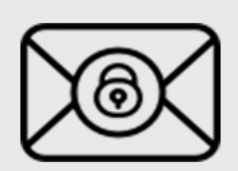

#### This is a secure message

**Read Message** 

#### **Need Help?**

Contact the sender directly if you are not sure about the validity of this message.

Copyright © 2011-2021 Cisco Systems, Inc. and/or its affiliates. All rights reserved.

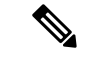

添付ファイルには、ユーザーアカウントのパスワードを入力したときに暗号化されたメッセー ジを復号するソフトウェアが含まれます。付属するソフトウェアがメッセージを復号化できな い場合があり、その場合は、代わりの復号化メソッドを使用する必要があります。セキュア メッセージを開封する際の別の方法については、[セキュアメッセージに関する問題のトラブル](b_Recipient_chapter3.pdf#nameddest=unique_7) [シューティング](b_Recipient_chapter3.pdf#nameddest=unique_7)を参照してください。 (注)

## セキュアメッセージのコンポーネント

受信したセキュアメッセージの [メッセージを読む(Read message)] ボタンをクリックする と、Web ブラウザにリダイレクトされ、メッセージが表示されます。

[Secure Message] ログインページには、受信者のメールアドレスが検索可能なドロップダウン ボックスに表示されます。検索可能なドロップダウンボックスを使用して、次のいずれかの方 法でセキュリティで保護されたメッセージを開くことができます。

- 検索可能なドロップダウンボックスから、必要な受信者のメールアドレスを選択します。
- 検索可能なドロップダウンボックスに、受信者のメールアドレスと一致する文字を入力し て、受信者のメールアドレスを検索します。

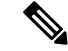

Web ブラウザで JavaScript が無効になっている場合、受信者のメールアドレスは検索できませ ん。検索可能なドロップダウンボックスでは、受信者のメールアドレスのリストを表示して選 択することしかできません。 (注)

セキュアメッセージを単一の受信者に送信すると、[お客様のアドレス(YourAddress)]フィー ルドに受信者の電子メールアドレスが自動的に入力されます。セキュアメッセージの [宛先 (To)]および[コピー送信先(CC)]アドレスフィールドに複数の受信者が存在する場合、受 信者のメールアドレスと一致するいずれかの文字を検索可能なドロップダウンボックスに入力 すると、[お客様のアドレス(Your Address)] フィールドに自動入力されます。

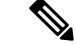

BCC受信者としてセキュリティで保護されたメッセージを受信した場合は、検索可能なドロッ プダウンボックスから [Address Not listed] オプションを選択し、受信者のメールアドレスを手 動で入力する必要があります。 (注)

すでにサービスに登録している場合は、**[Open]**ボタンが表示されます。[Open]ボタンをクリッ クし、コンテンツを復号してメッセージを表示します。

サービスに登録していない場合、パスワードを入力する前に、登録してユーザーアカウントを 作成することを求められます。メールアドレスがユーザーアカウントに関連付けられていない 場合は、メッセージに [登録(Register)] ボタンが表示されます。その場合は、**[Register]** ボタ ンをクリックしてサービスに登録します。

受信したメールの securedoc 添付ファイルを開くと、Web ブラウザにセキュアメッセージが表 示されます。

次の表で、上の図で示されているセキュアメッセージの重要な機能について説明します。

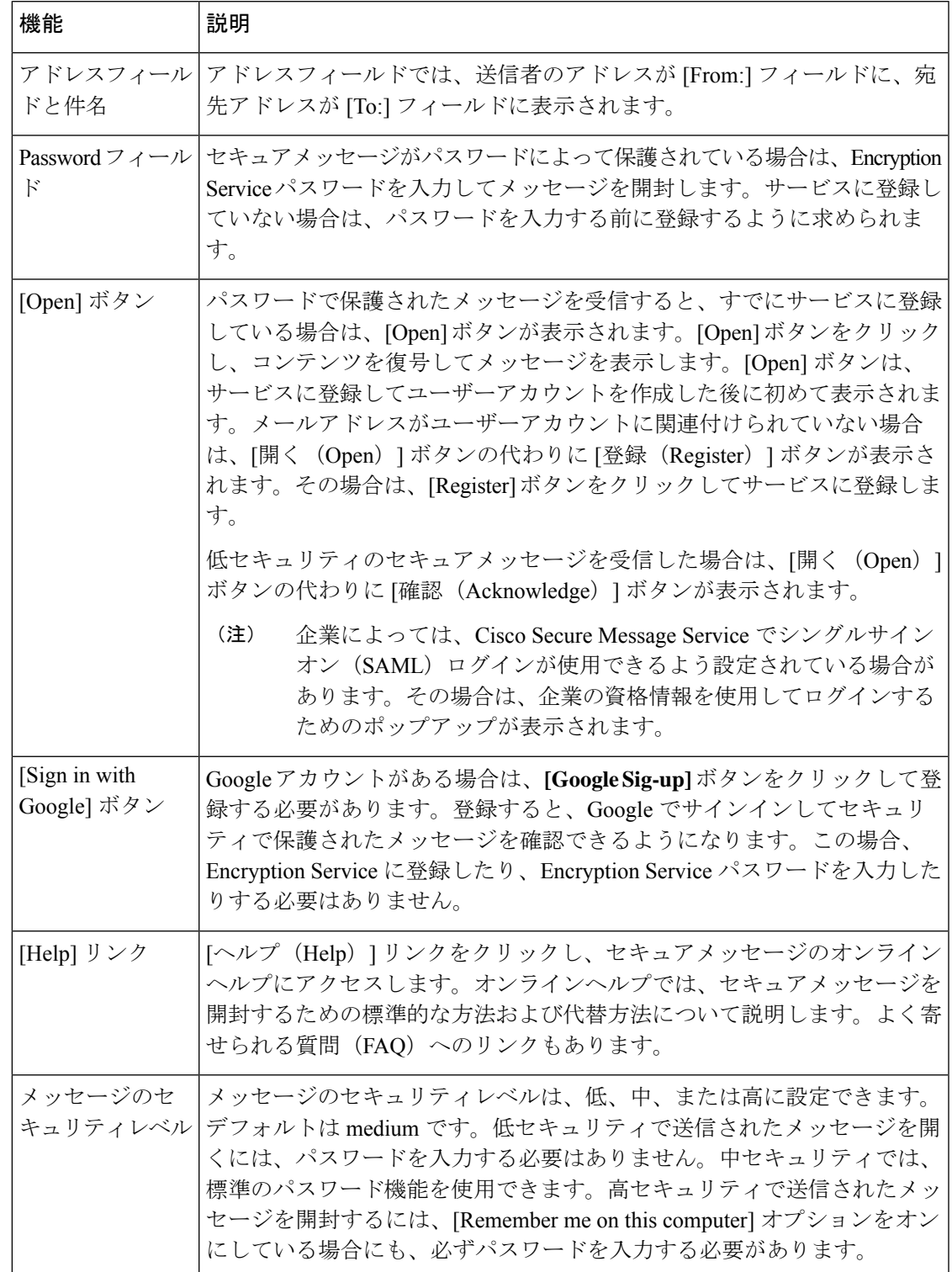

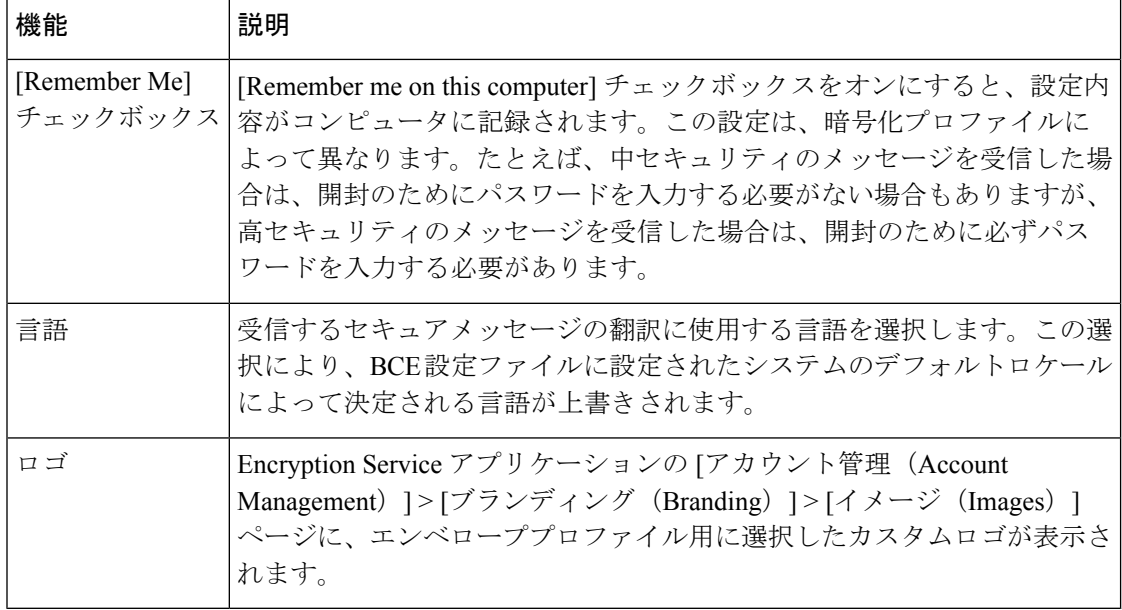

セキュアメッセージのその他の機能については、次のアドレスから「よく寄せられる質問 (FAQ)」をご覧ください。

<https://res.cisco.com/websafe/help?topic=FAQ>

セキュアメッセージのほとんどの構成要素はメッセージごとに異なります。エンベロープの構 成要素に影響を与える要因には以下が挙げられます。

- 送信者のアカウント設定。
- 受信者のコンピュータにインストールされているソフトウェア。
- 電子メールゲートウェイによって、暗号化されたメッセージの添付ファイルに追加された 変更。
- 受信者がすでにサービスに登録済みかどうか。

セキュアメッセージは動的であり、特定のメッセージの構成要素は時間の経過によって変化す る可能性があります。

# <span id="page-7-0"></span>初めてセキュリティで保護されたメッセージを開封する ための手順

このセクションでは、パスワード保護されたセキュアメッセージを初めて開封する方法につい て詳しく説明します。この手順は、初めて受信した場合の標準的なシナリオです。手順は状況 によって異なる場合があります。Google アカウントがある場合は、Google 認証を使用してセ キュリティで保護されたメッセージを開くことができます。詳細については、Google[サインイ](#page-12-1) [ンによりセキュリティで保護されたメッセージを開く](#page-12-1) (13 ページ)を参照してください。

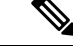

これらの手順は、パスワードで保護されたメッセージを初めて受信したユーザーのみに適用さ れます。EncryptionServiceに登録してアカウントを有効化すると、パスワードを使用して、ど の送信者からのセキュアメッセージでも開けるようになります。パスワードによって保護され ていないセキュアメッセージを受信した場合、メッセージの開封のために登録する必要はあり ません。詳細については、Encryption Service[アカウントの有効化後にセキュアメッセージを開](#page-12-0) く (13 [ページ\)](#page-12-0)を参照してください。 (注)

最初のセキュアメッセージを開くには、次の手順を実行する必要があります。

セキュアメッセージに25MBを超えるファイルが添付されている場合、securedoc html添付ファ イルはセキュアメッセージ内に表示されません。このような場合は、セキュアメッセージ上に ある [メッセージを読む(Read Message)] ボタンをクリックして、下記の手順 3 から開始しま す。 (注)

手順

- ステップ **1** [暗号化されたメッセージの添付ファイルをハードドライブに保存する](#page-8-0) (9 ページ)
- ステップ **2** ファイルを Web [ブラウザで開く](#page-9-0) (10 ページ)
- ステップ **3** [Register] [ボタンをクリックして](#page-9-1) Cisco Registered Envelope Service に登録する (10 ページ)
- ステップ **4** Encryption Service [アカウントの有効化](#page-11-0) (12 ページ)
- ステップ **5** [セキュアメッセージの再表示とパスワードの入力](#page-11-1) (12 ページ)

### <span id="page-8-0"></span>暗号化されたメッセージの添付ファイルをハードドライブに保存する

セキュアメッセージの通知を受け取った場合、添付ファイル(securedoc\_*date*T*time*.html。*date* と *time* は、メールの送信時に付加されたタイムスタンプを表します)をダウンロードして、 ファイルを開く前にハードドライブに保存する必要があります。

添付ファイルを保存するためのダイアログボックスは、お使いの電子メールプログラムやWeb メールサイト(Yahoo! メール、Gmail、Hotmail)によって異なる場合があります。 (注)

通知メッセージの詳細については[、セキュアメッセージの通知](#page-1-1) (2 ページ) を参照してくだ さい。

### <span id="page-9-0"></span>ファイルを **Web** ブラウザで開く

Web ブラウザで securedoc\_*date* T*time* .html ファイル(ダウンロードしたファイルの保存先か ら)を開きます。

$$
\mathscr{O}
$$

電子メールの添付ファイルから直接ファイルを開かないでください。最初にファイルをシステ ムにダウンロードし、ダウンロードしたファイルの保存先から html ファイルを開く必要があ ります。 (注)

セキュアメッセージに登録ページが表示されます。

## <span id="page-9-1"></span>**[Register]** ボタンをクリックして **Cisco Registered Envelope Service** に登 録する

セキュアメッセージを開くには、Cisco Secure Email Encryption Service にアカウントを登録する 必要があります。

(注)

企業によっては、Encryption Service でシングルサインオン (SAML) 認証が使用できるよう設 定されている場合があります。その場合は新規ユーザー登録が簡略化され、ポータル言語と Encryption Service ユーザーアカウントに使用する名前のみ入力する必要があります。次の図 は、SAML 認証による新規ユーザー登録を示しています。

**[**新規ユーザー登録(**New User Registration**)**]** ページが表示されます。

(注)

[新規ユーザー登録(New User Registration)] ページでは、アカウントを Cisco Secure Message Service に登録するまで、カスタマイズされたロゴとフッターリンクを表示できません。

新しいアカウントの登録時に、セキュリティに関する質問と個人のセキュリティに関するフ レーズは不要になりました。 (注)

次のフィールドに情報を入力します。

表 **<sup>1</sup> : Encryption Service** 登録ページのフィールド

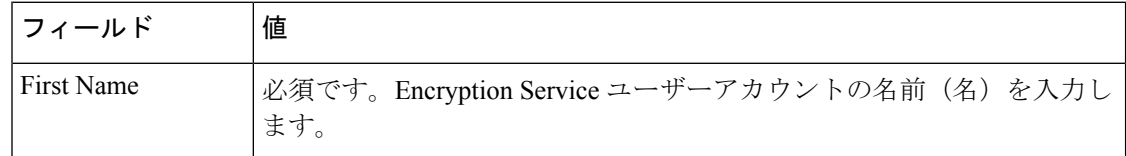

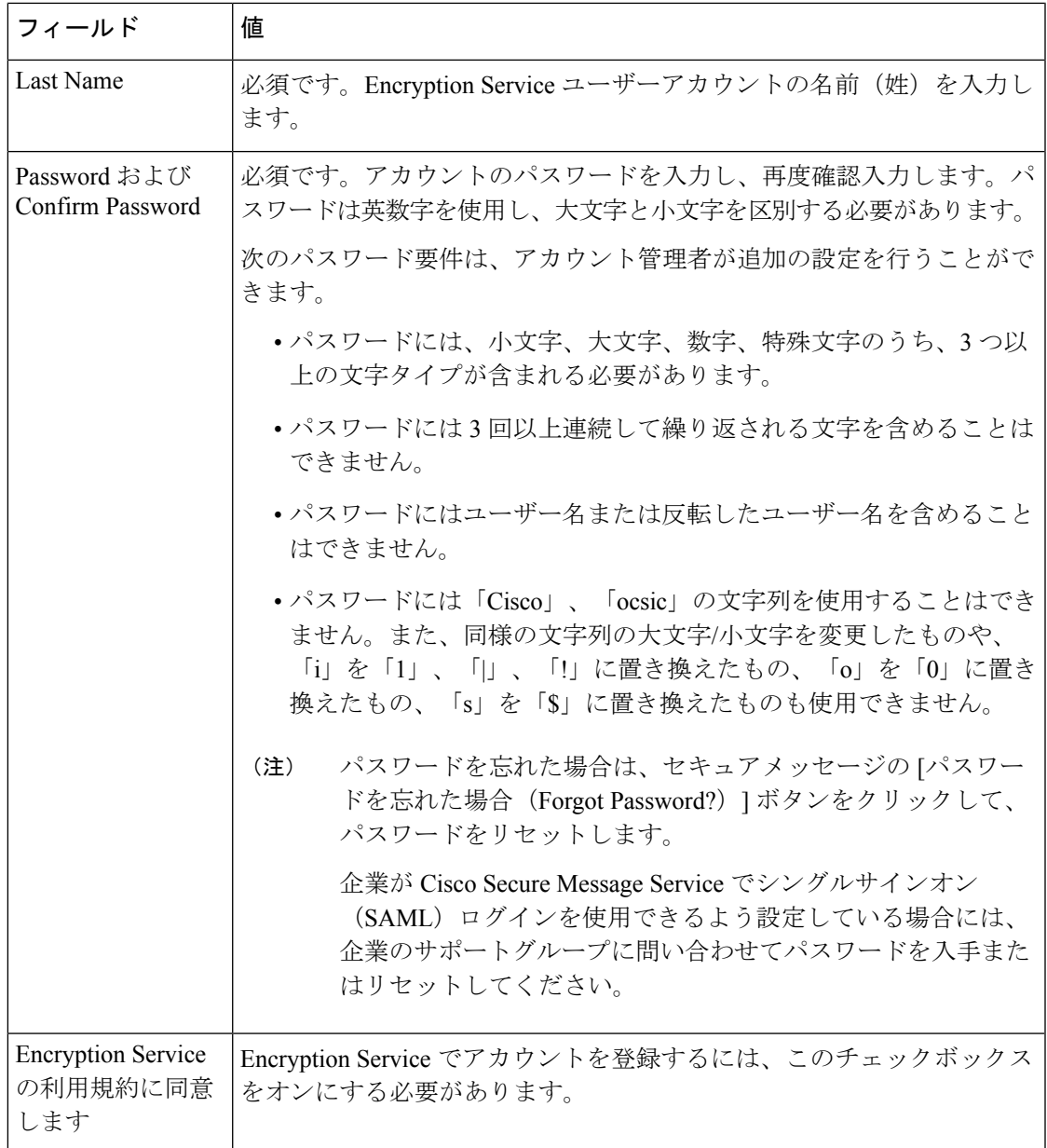

(注)

ダイナミックなパスワード検証では、アカウント管理者がEncryptionServiceに対して設定した 追加のパスワードルールについては検証が行われません。

登録時に、次のアカウント アクティベーション ページが表示されます。Encryption Service ア カウントを有効化するには、アカウント アクティベーション メールの指示に従う必要があり ます。

複数のメールアドレスでセキュアメッセージを受信する場合、複数のユーザーアカウントを設 定する必要が生じることがあります。各メールアドレスには個別のユーザーアカウントが必要 です。 (注)

#### <span id="page-11-0"></span>**Encryption Service** アカウントの有効化

受信トレイにアカウント有効化のメッセージがサービスから届いているかを確認してくださ い。受信トレイに電子メールが届いていない場合は、アカウント有効化のメッセージがフィル タされている可能性があるため、迷惑メールフォルダを確認してください。

アカウント有効化メールメッセージで、リンクをクリックしてユーザーアカウントを有効にし ます。

#### <span id="page-11-1"></span>セキュアメッセージの再表示とパスワードの入力

#### 手順

- ステップ1 セキュアメッセージに戻ります。[登録 (Register) ]ボタンは、メッセージに表示されなくなり ます。代わりに、「開く (Open) 1ボタンが表示されます。
- ステップ **2** Cisco Secure Message Service のユーザーアカウントのパスワードを入力し、[開く(Open)] を クリックします。
	- 企業によっては、Cisco Secure Message Service でシングルサインオン (SAML) ログ インが使用できるよう設定されている場合があります。その場合は、企業の資格情報 (ユーザー名とパスワード)を使用してログインし、暗号化された電子メールを認証 し開くためのポップアップが表示されます。Googleアカウントでサインインする場合 は、セキュリティで保護されたメッセージを確認するためにEncryptionServiceのユー ザー名とパスワードを入力する必要はありません。 (注)

復号されたメッセージがブラウザウィンドウに表示されます。

- ステップ **3** セキュアメッセージを開封すると、[返信(Reply)] をクリックしてセキュリティで保護され た返信メッセージを送信するか、[転送(Forward)] をクリックしてセキュリティで保護され た転送メッセージを送信できます。セキュリティで保護された返信メッセージまたは保護され た転送メッセージを送信すると、受信者は暗号化されたメッセージを含むセキュアメッセージ を受信します。
	- オリジナルメッセージの送信者の設定によって、特定の機能が使用できない場合があ ります。たとえば、セキュリティで保護されたメッセージを返信または転送できない 場合があります。 (注)

# <span id="page-12-0"></span>**Encryption Service** アカウントの有効化後にセキュアメッ セージを開く

Cisco Secure Message Service に登録してアカウントを有効化すると、Encryption Service パスワー ドを使用して、どの送信者からのセキュアメッセージでも開けるようになります。

セキュアメッセージを開封するときにEncryptionServiceパスワードを忘れた場合は、セキュア メッセージの[パスワードを忘れた場合(ForgotPassword?)]ボタンをクリックして、パスワー ドをリセットします。アカウントに関連付けられているメールアドレスに新しいパスワードの メッセージが送信されます。

新しいパスワードメッセージには *[Create New Password]* ページへのリンクが表示されます。こ のリンクをクリックすると、新しいパスワードを作成するためのブラウザにリダイレクトされ ます。アカウントにログインしてセキュアメッセージを開封する際、ここで設定したパスワー ドを使用します。パスワードをリセットするたびに、EncryptionServiceアカウントに関連付け られているメールアドレスに通知メールが送信されます。パスワードをリセットするためのセ キュリティに関する質問は不要になりました。

(注)

企業が Cisco Secure Message Service でシングルサインオン(SAML) ログインを使用できるよ う設定している場合には、企業のサポートグループに問い合わせてパスワードを入手またはリ セットしてください。

# <span id="page-12-1"></span>**Google**サインインによりセキュリティで保護されたメッ セージを開く

Google アカウントがある場合は、Google 認証を使用してセキュリティで保護されたメッセー ジを開くことができます。この場合、セキュアメッセージを開封するためにEncryptionService に登録したり、Encryption Service パスワードを入力したりする必要はありません。

最初に Google 認証によりセキュリティで保護されたメッセージを開く方法:

#### 手順

ステップ **1** 添付の **securedoc.html** ファイルをシステムにダウンロードします。

ステップ **2** ファイルが保存されている場所に移動し、Web ブラウザでファイルを開きます。

セキュアメッセージに25MBを超えるファイルが添付されている場合、securedoc html 添付ファイルはセキュアメッセージ内に表示されません。このような場合は、セキュ アメッセージ上にある [メッセージを読む(Read Message)] ボタンをクリックしま す。 (注)

- ステップ **3 [Google Sign-up]** ボタンをクリックして登録します。
- ステップ **4** Google アカウントを選択します。
- ステップ **5 [New Google User Registration]** ページで、姓と名を入力し、**[Register]** をクリックします。 確認メッセージが表示されます。電子メール宛てに確認が送信されます。
- ステップ **6** セキュアメッセージに戻り、[Googleでサインインする(Sign in with Google)] ボタンをクリッ クしてセキュリティで保護されたメッセージを確認します。
	- **[**パスワード(**Password**)**]** フィールドは、EncryptionService 認証でのみ必要となりま す。Google サインインによりセキュリティで保護されたメッセージを開く場合は、 **[Password]**フィールドは使用しません。このフィールドはスキップして、**[Signinwith Google]** をクリックします。 (注)